### **ELYRA – 3D PALM Experimental PSF Multichannel Alignment**

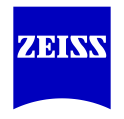

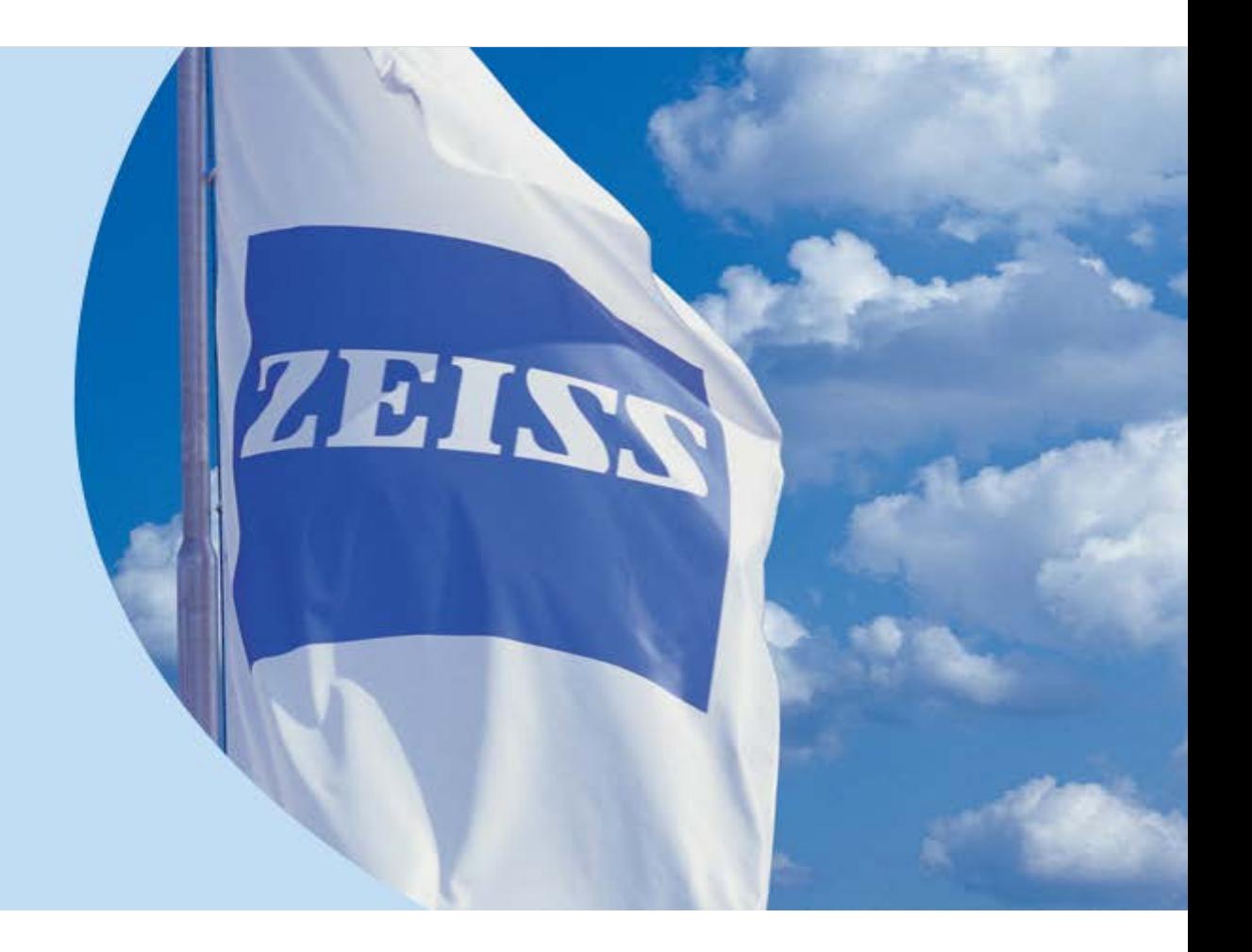

Renée Dalrymple Superresolution Applications Specialist October 2, 2015

### **Outline** *Workflow for 3D PALM on ELYRA P.1 or PS.1*

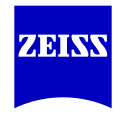

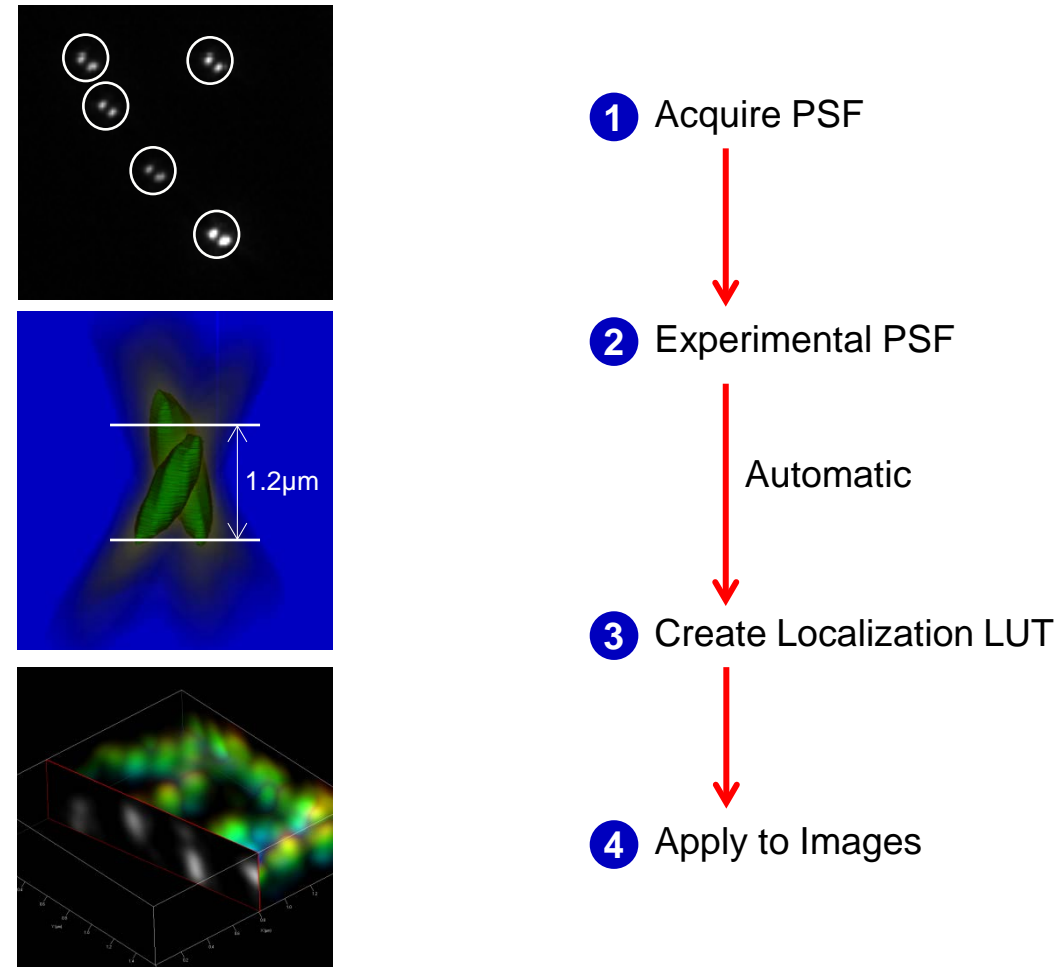

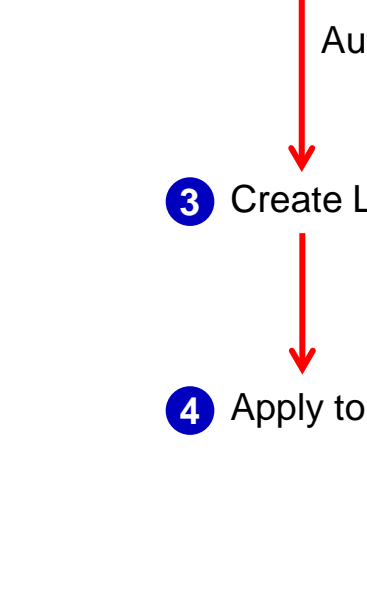

### **1. Acquire PSF**

*Using (100 nm tetraspec) beads, 3D slider in and 4 µm range*

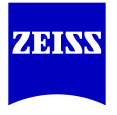

how All  $\mathbf{r}$ 

 $\Gamma$ 

**Illapse All** 日面

 $\mathbf{E}$ 

TE.

D

s) Reset

ow All  $\mathbf{r}$ 

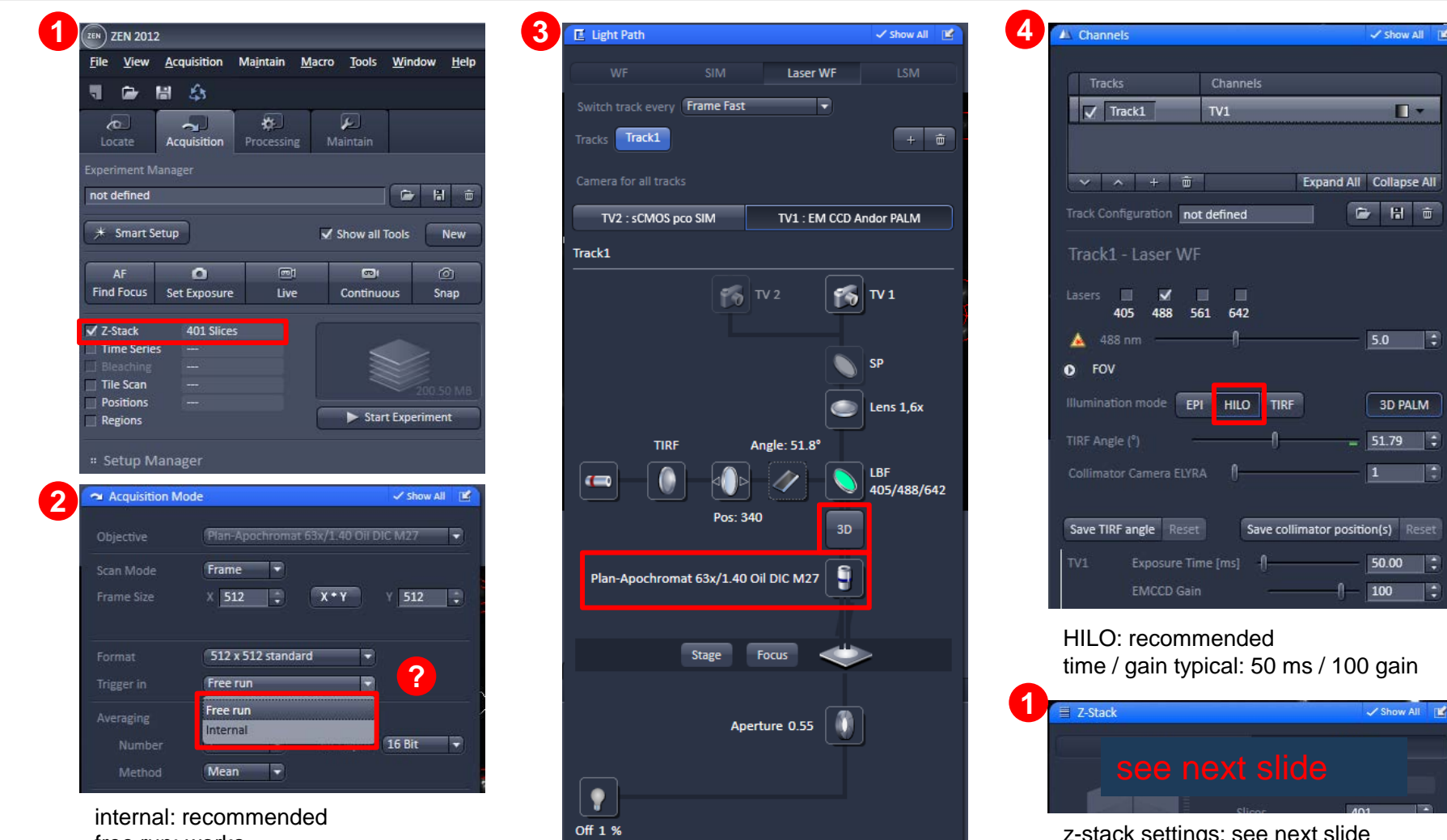

z-stack settings: see next slide

free run: works

### **1. Acquire PSF** *Z-stack definition*

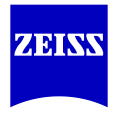

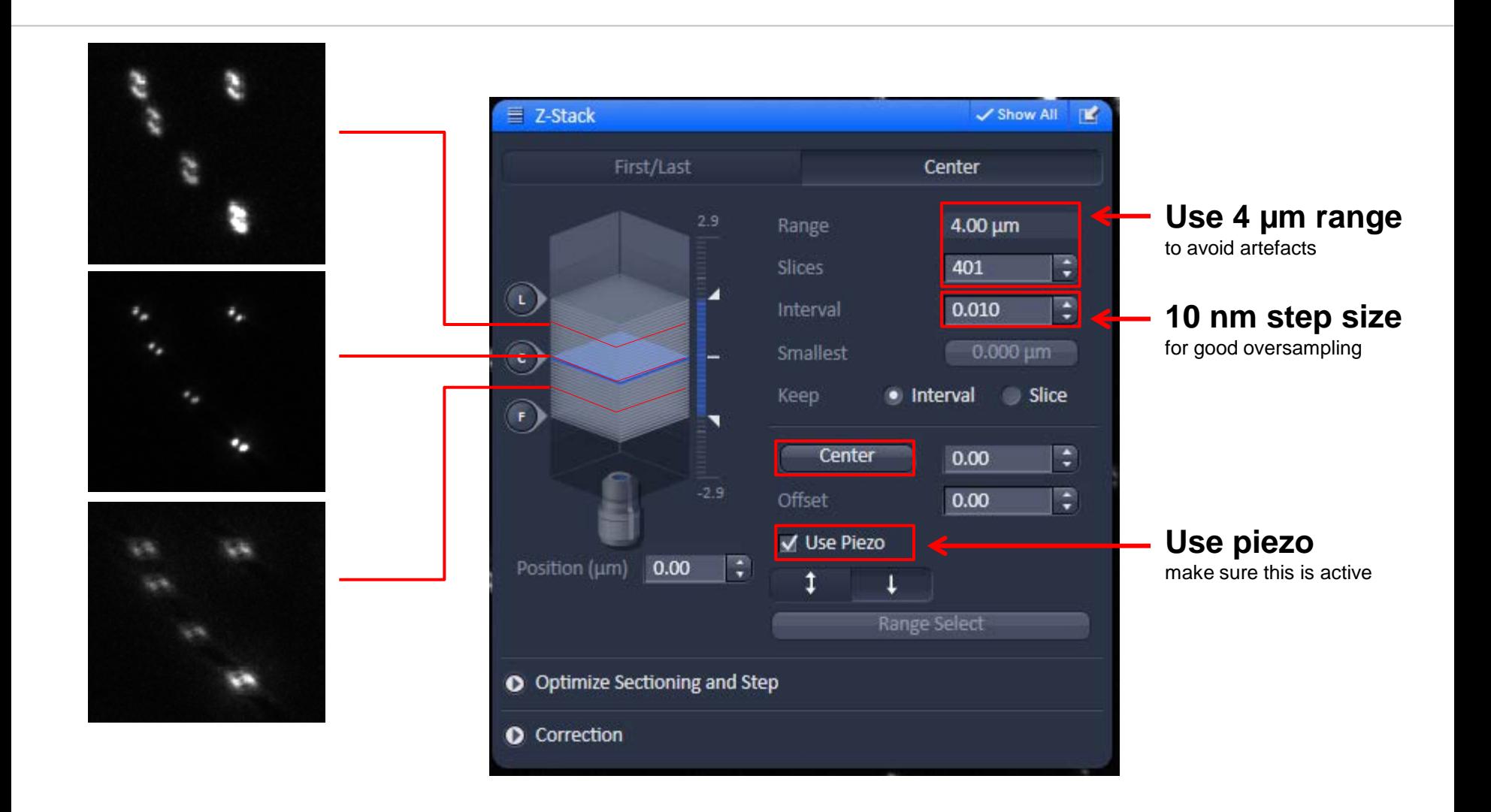

## **1. A typically suitable z-stack**

*Sparse beads, well separated lobes, in dynamic range*

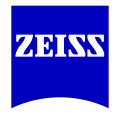

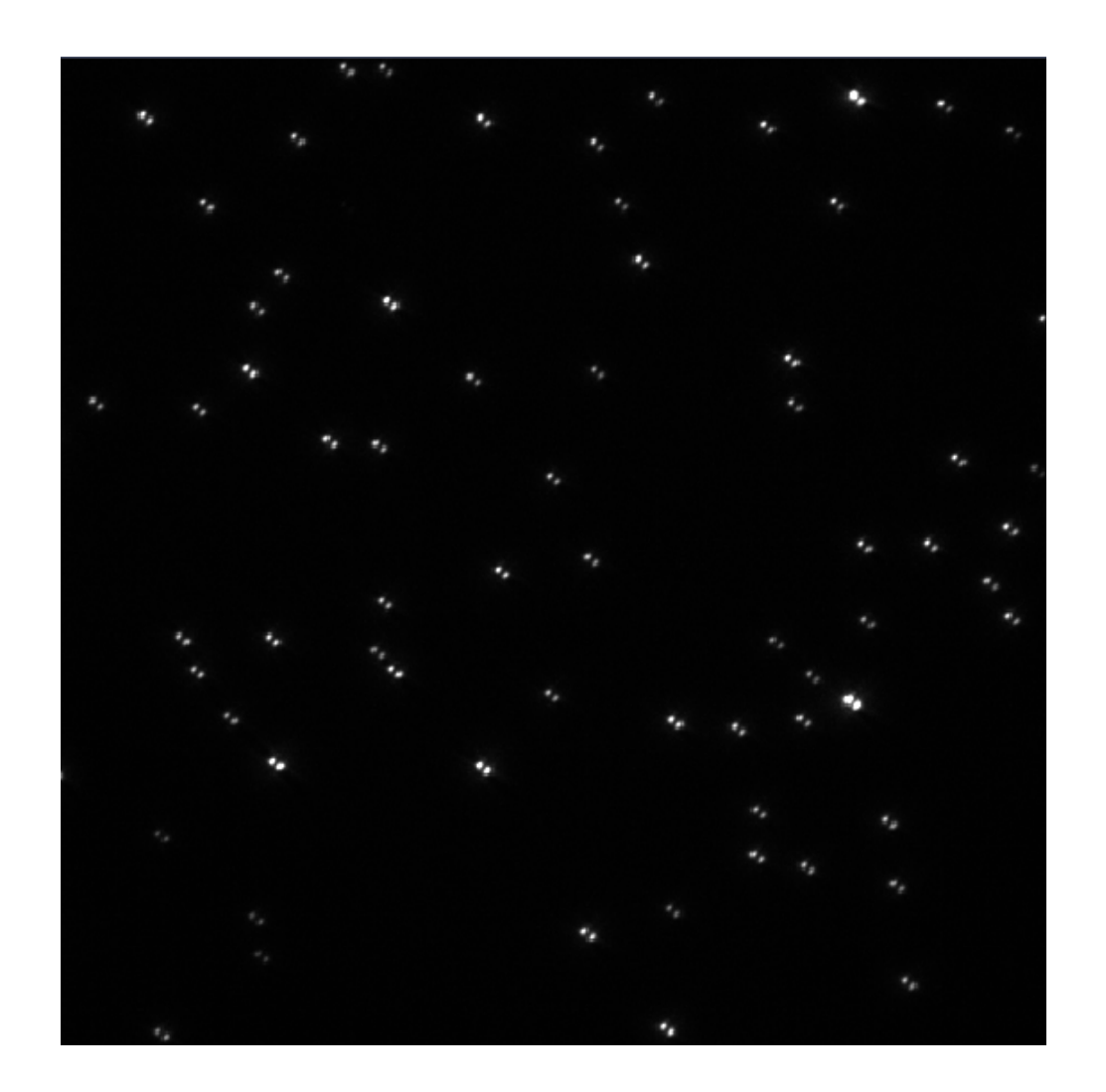

#### **Rules of Thumb:**

#### **(1) approx. 10 - 80 beads in FOV**

If fewer: poor statistics If too crowded: too many beads discarded

**Remedy:** Look for region in sample with appropriate density

#### **(2) Exploit full dynamic range**

Avoid too bright bead agglomerates in FOV

#### **(3) Lobes well separated**

Check oil (bubbles) Check 3D slider (Maintain tab) Check collimator position Vary HILO angle Use other objective

### **Outline** *Workflow for 3D PALM on ELYRA P.1 or PS.1*

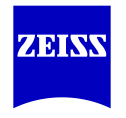

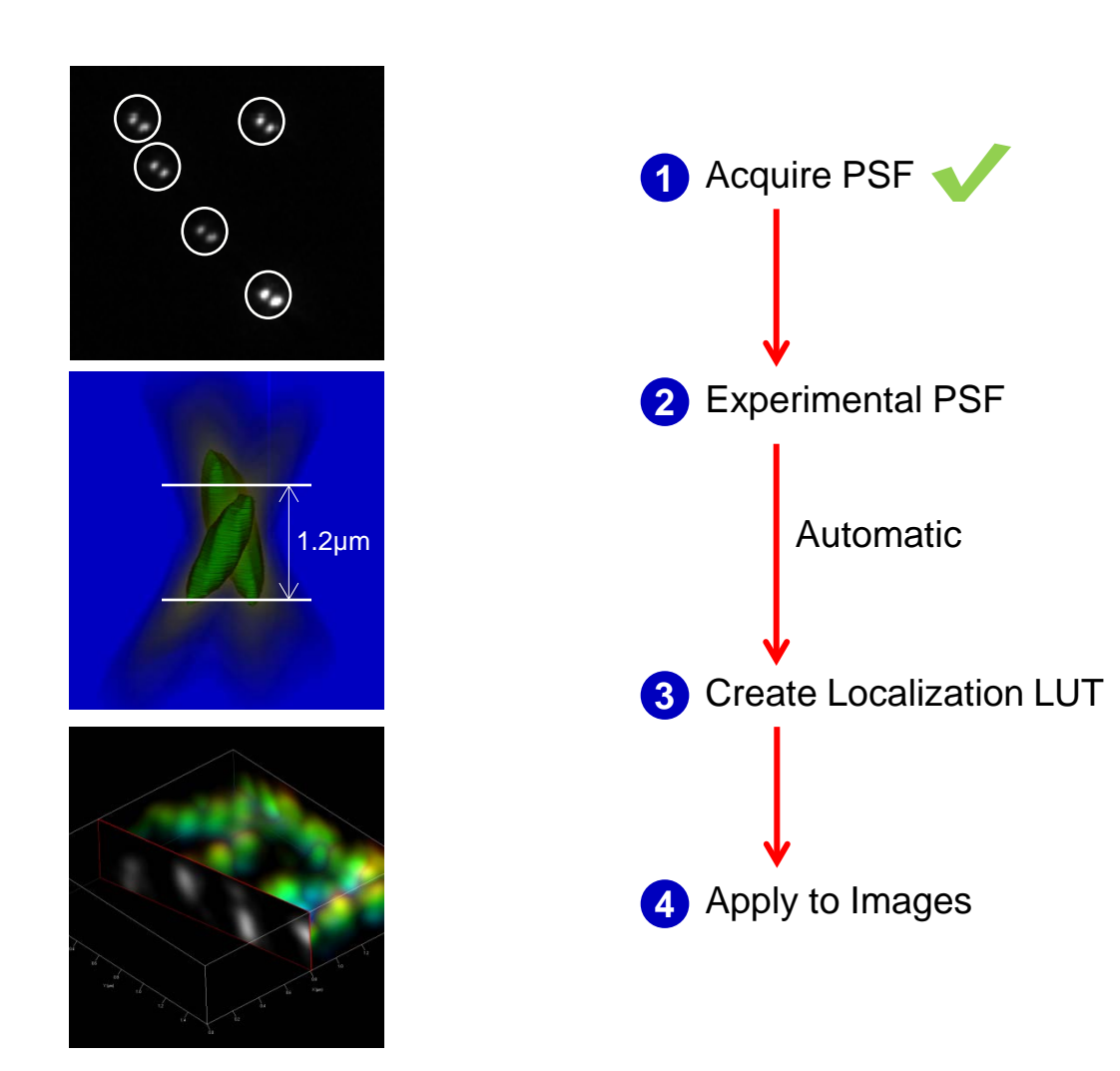

*Processing Tab, Experimental PSF, Select*

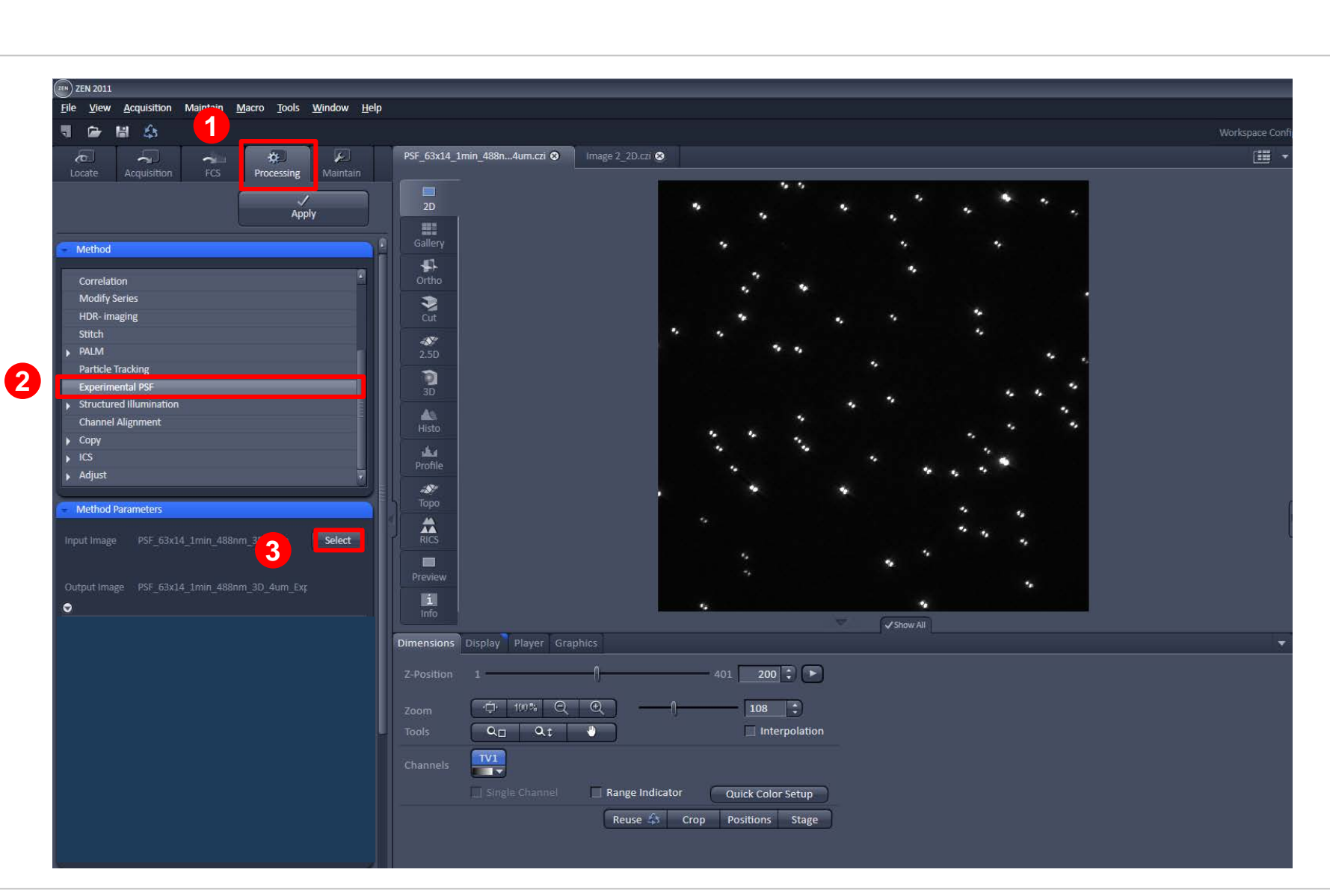

ZEINS

*Automatically recognizes 3D-PALM situation*

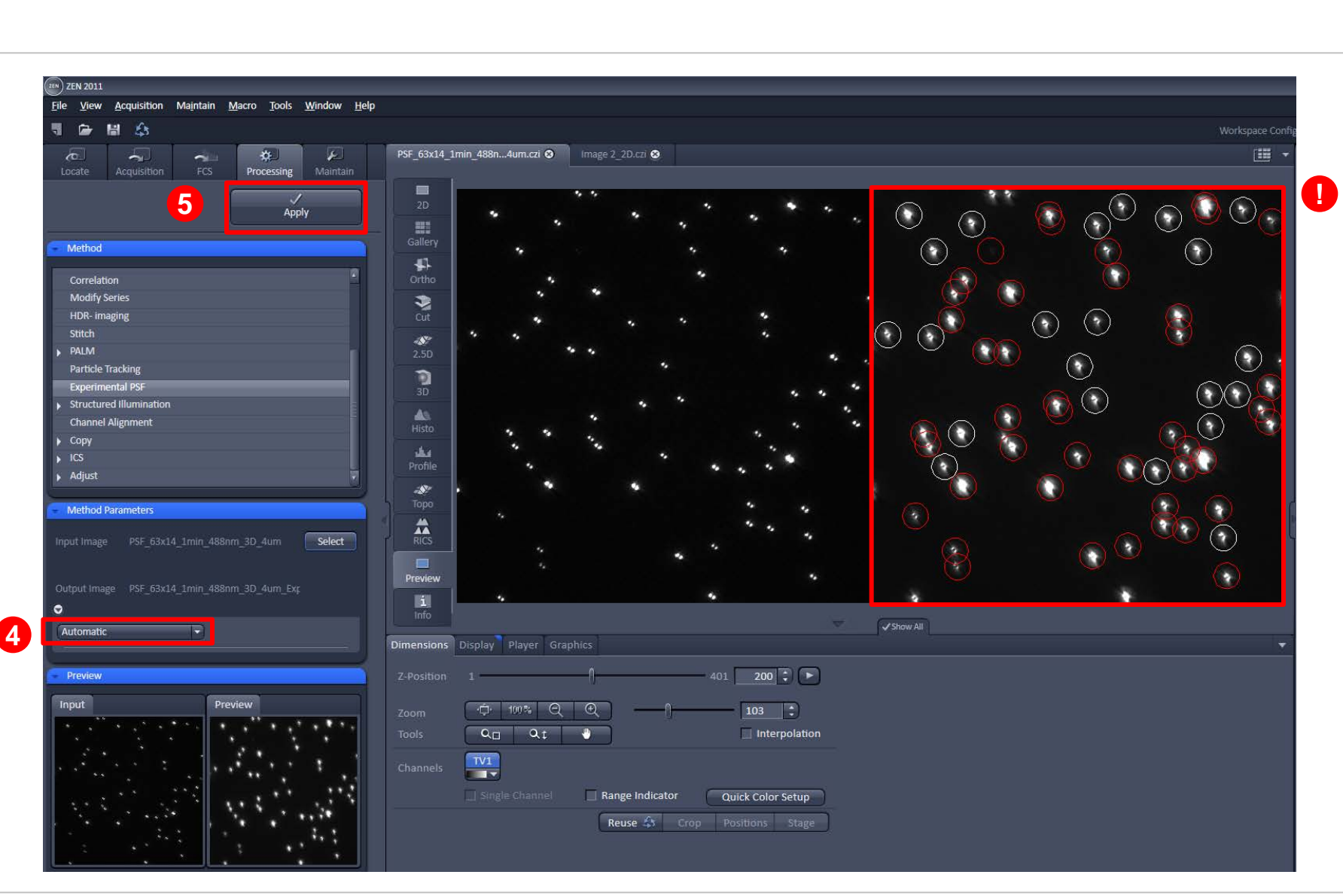

ZEINS

*Bead selection display in preview*

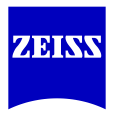

#### **ZEN will only use well-behaved patterns:**

**White circles** show which patterns are used **Red circles** show the discarded patterns

Discarding may be due to:

- (a) Overlap between patterns
- (b) SNR too low
- (c) Pattern too close to edge of image

#### **Possibilities**

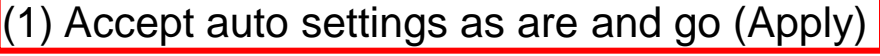

- (2) Inspect selection closer (by moving slider)
- (3) Refine / Modify selection criteria (manual)

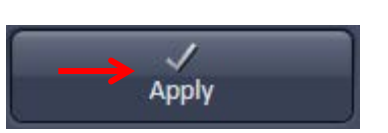

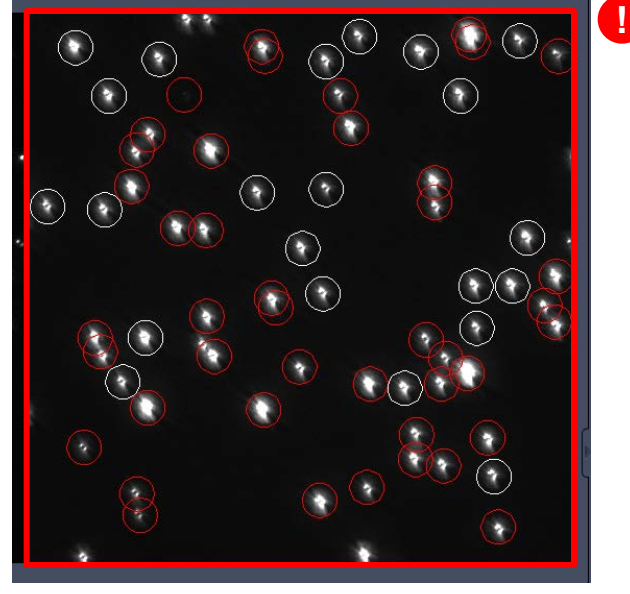

### approx. 60 total approx. 20 selected

*PSF extends over several microns* 

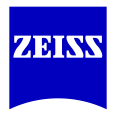

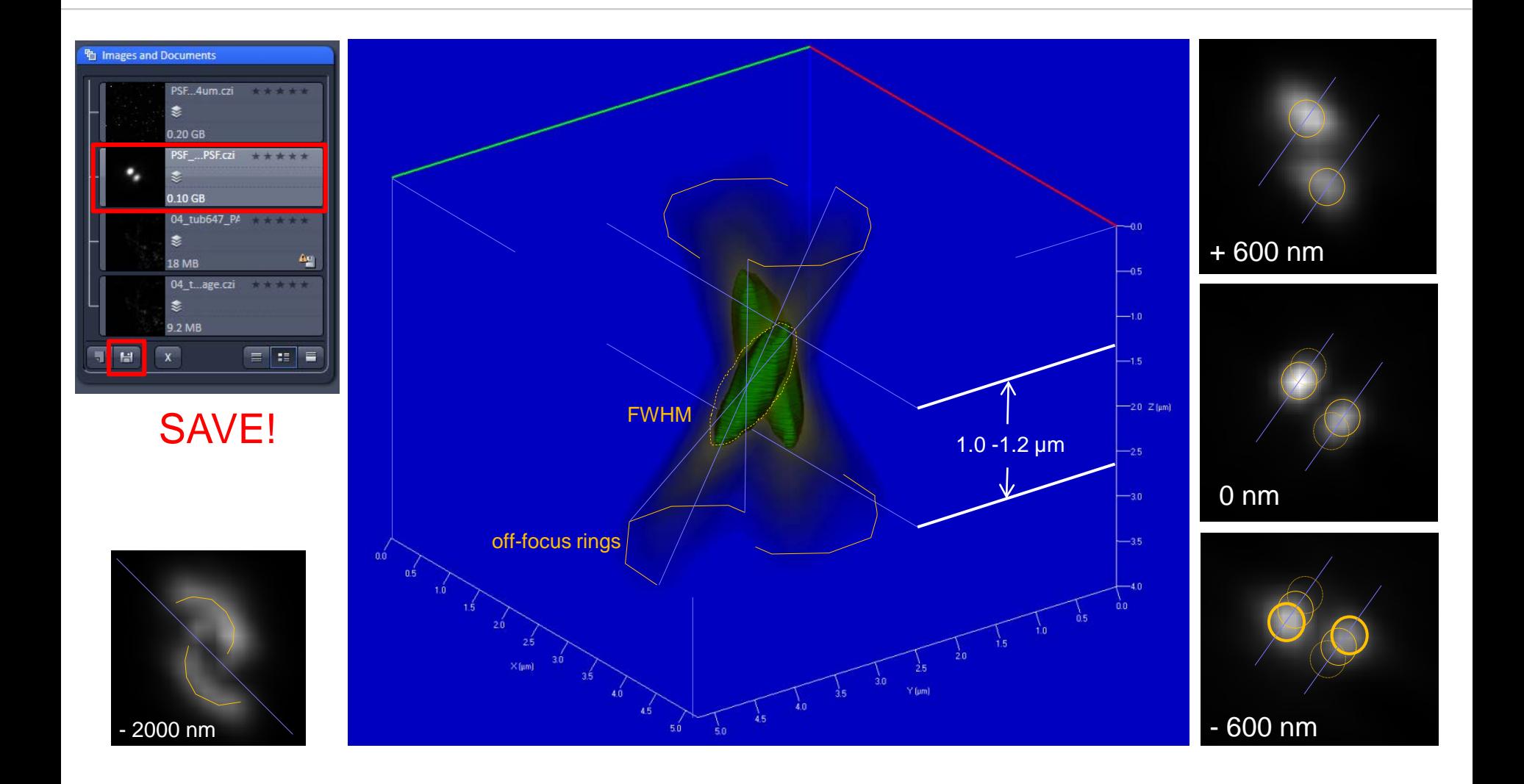

### **Outline** *Workflow for 3D PALM on ELYRA P.1 or PS.1*

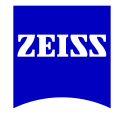

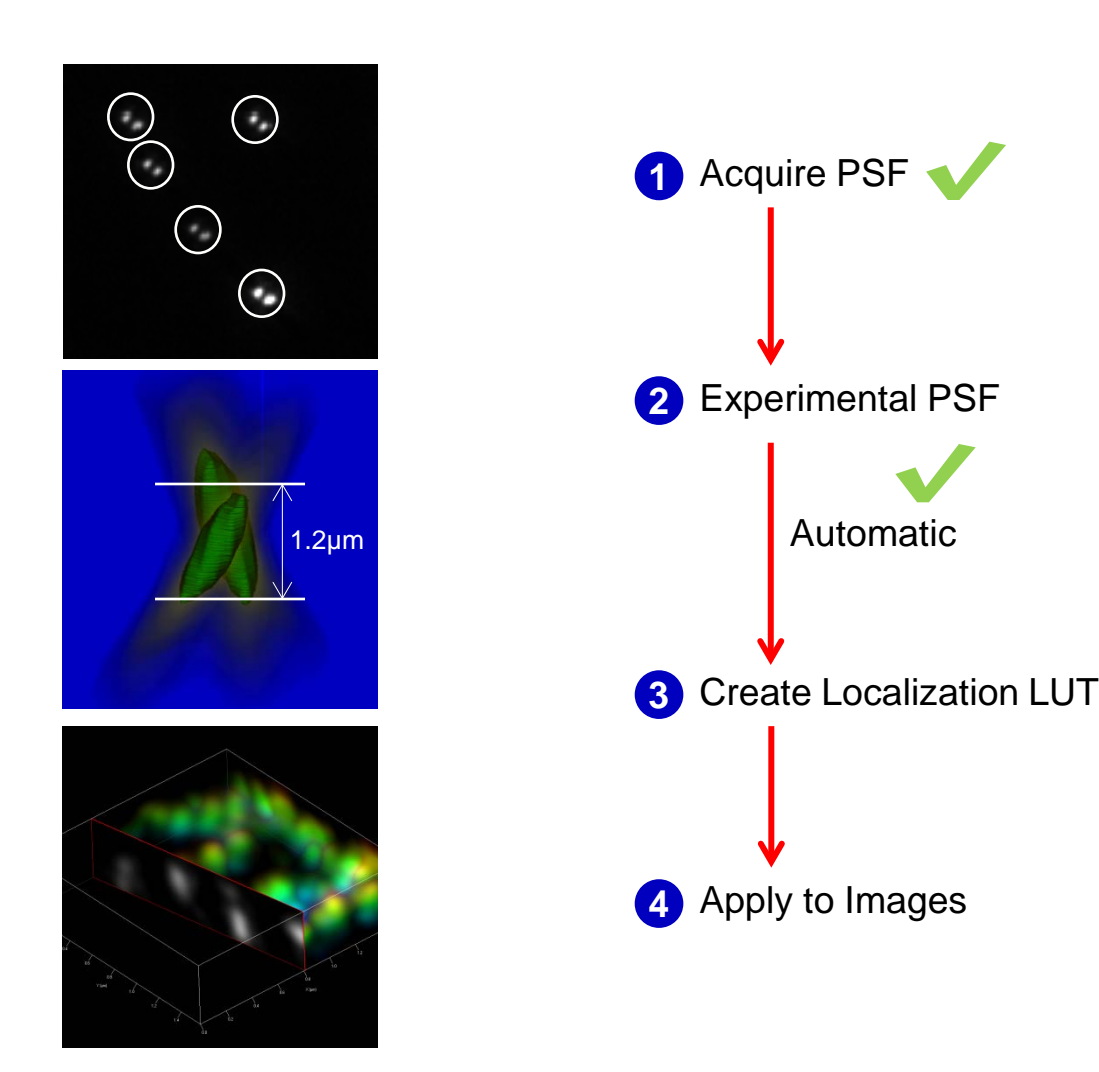

## **3. Create Localization Precision LUT**

*Localization Precision, Select Experimental PSF File, Apply.*

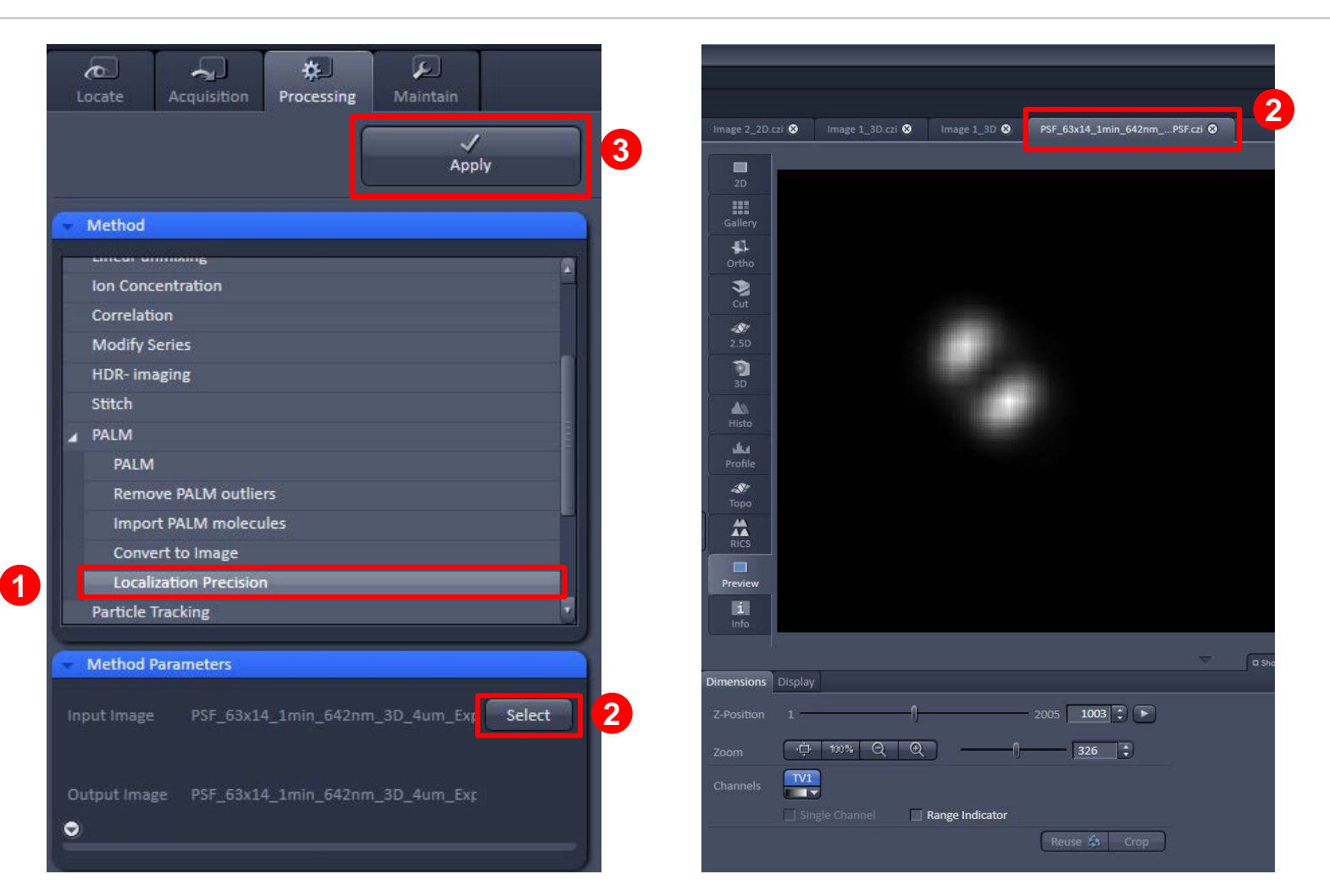

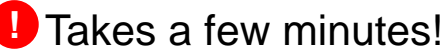

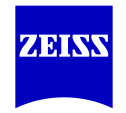

## **3. Create Localization Precision LUT**

*After it is done: Just save.*

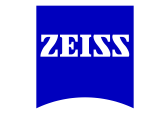

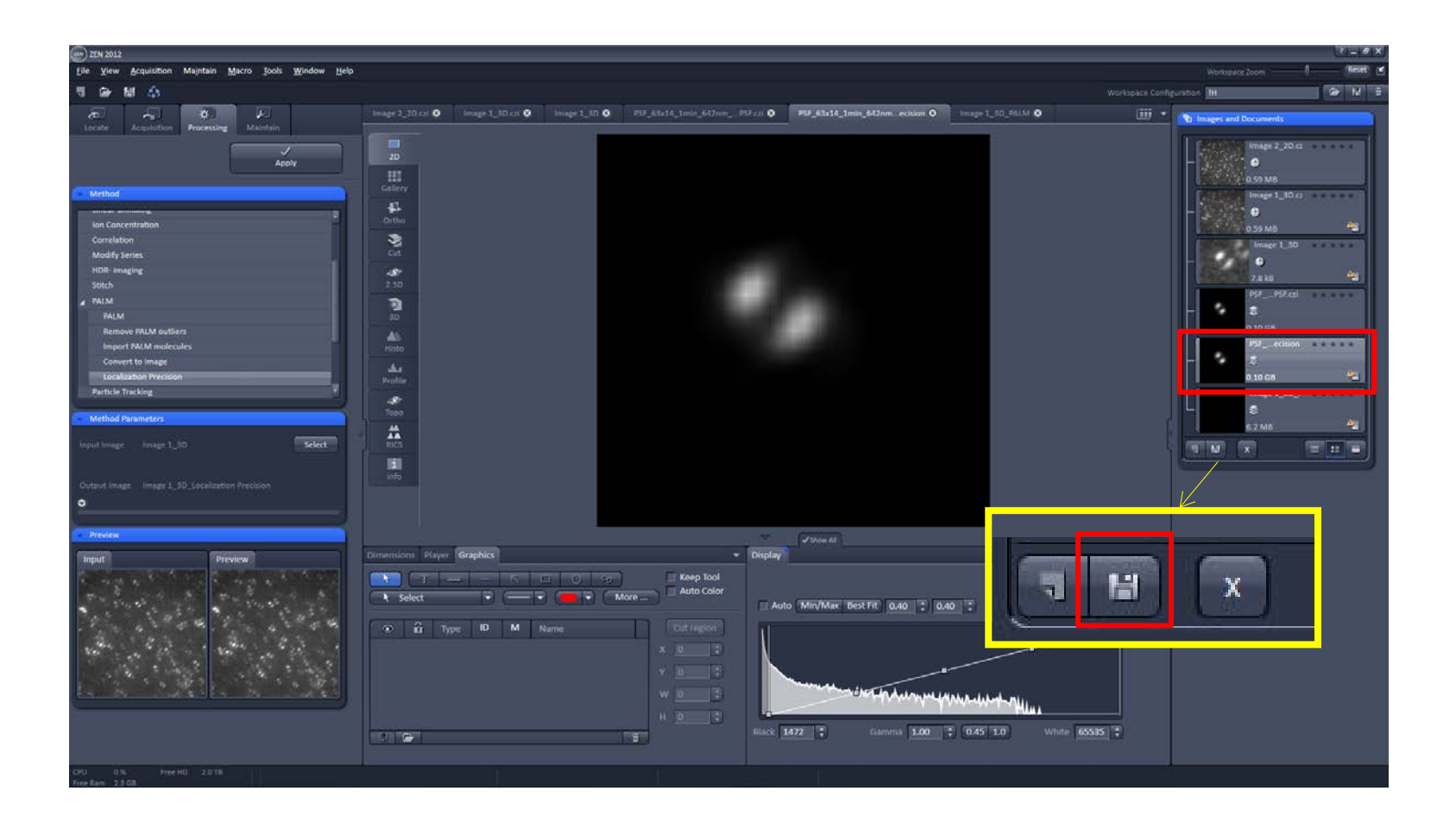

### **Outline** *Workflow for 3D PALM on ELYRA P.1 or PS.1*

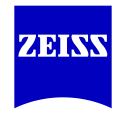

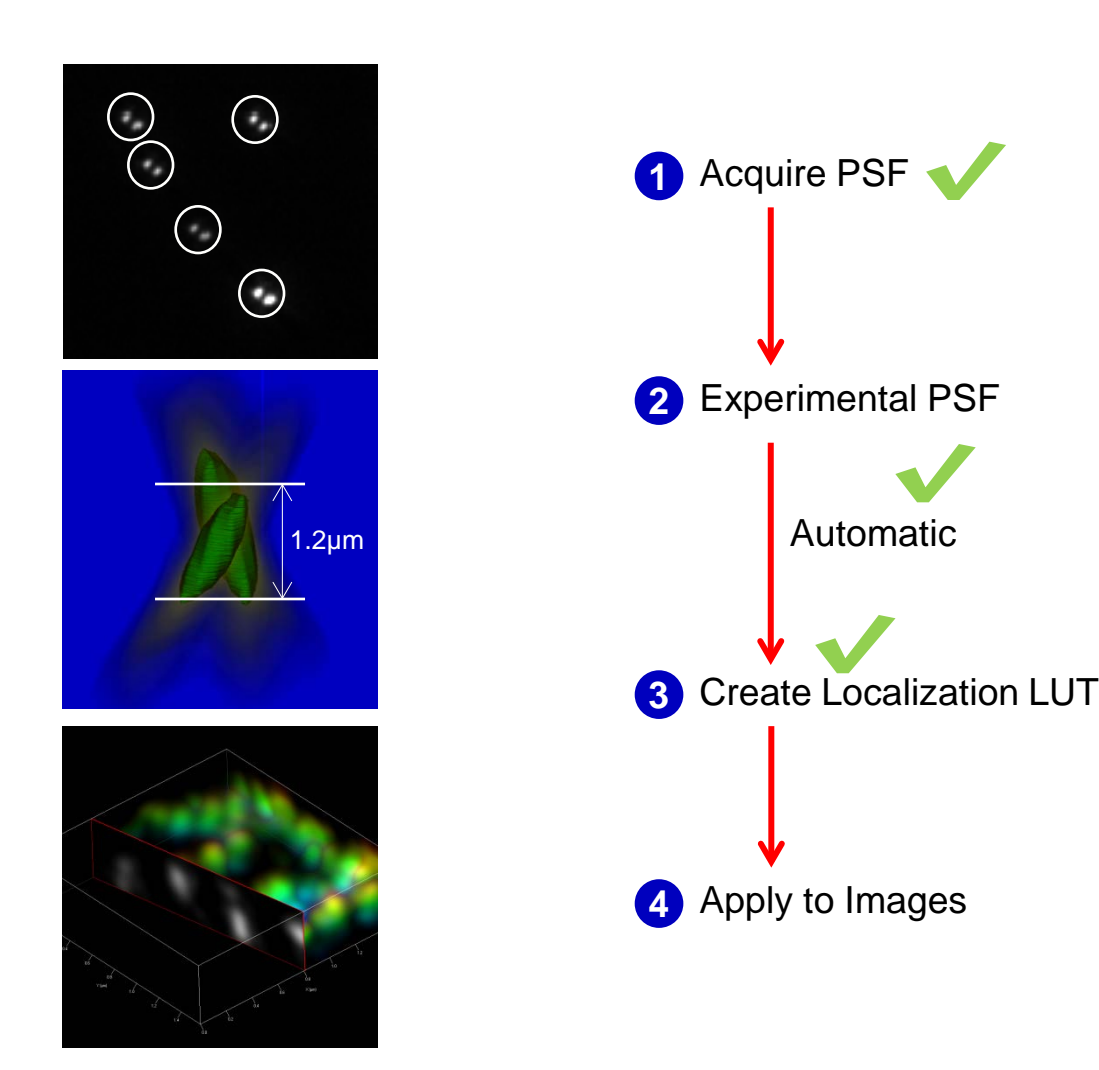

# **4. Apply PSF File to images**

*Load sequence, assign proper Precision LUT and go.*

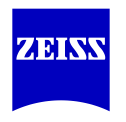

- (1) Processing -> PALM
- (2) select image

(!) select LUT: this is your experimental PSF you just created

- (?) choose:
- (a) account for overlap (slow, more patterns)
- (b) discard overlap (fast, lots of discarding)
- (c) ignore overlap (more errors)

(3) 3D (automatically selected)

(4) Apply

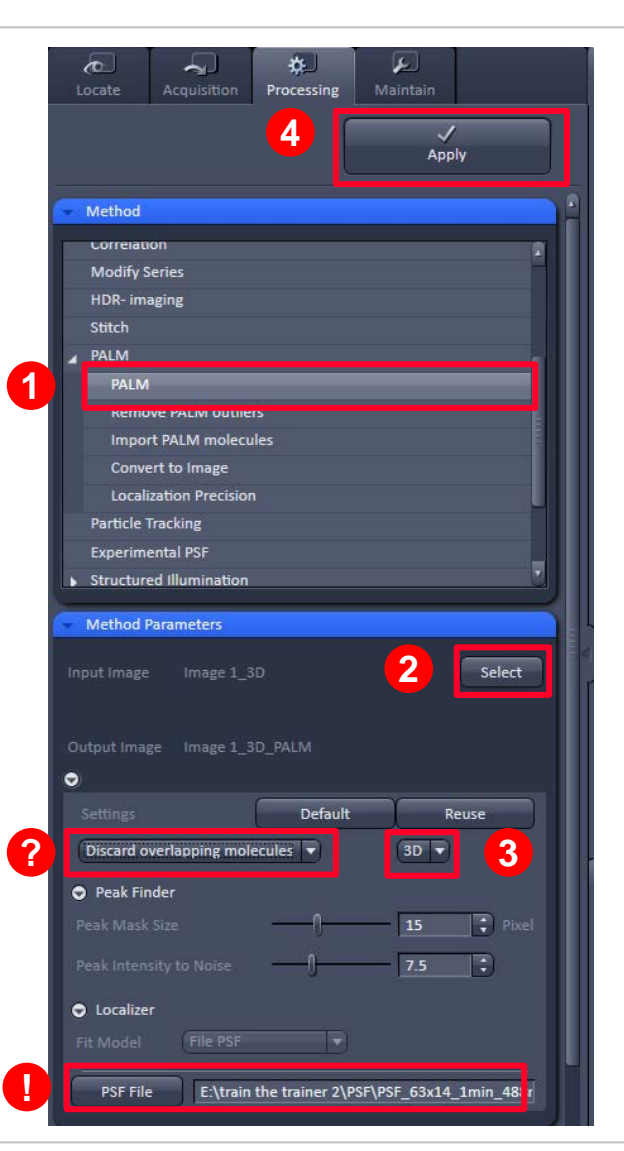

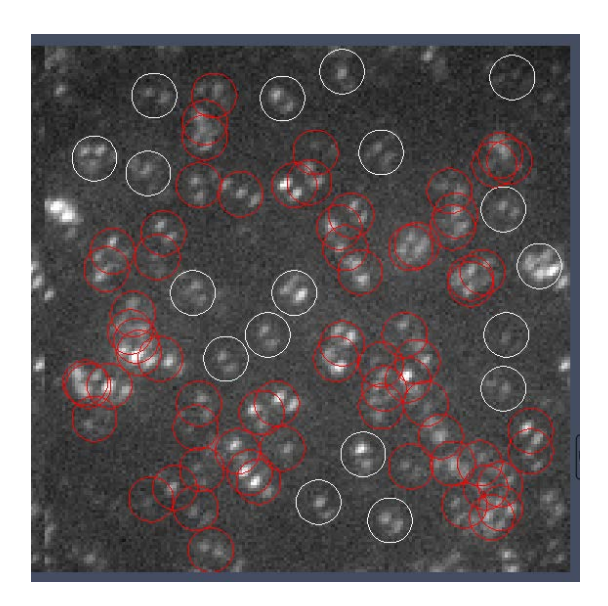

### **Outline** *Workflow for 3D PALM on ELYRA P.1 or PS.1*

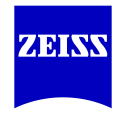

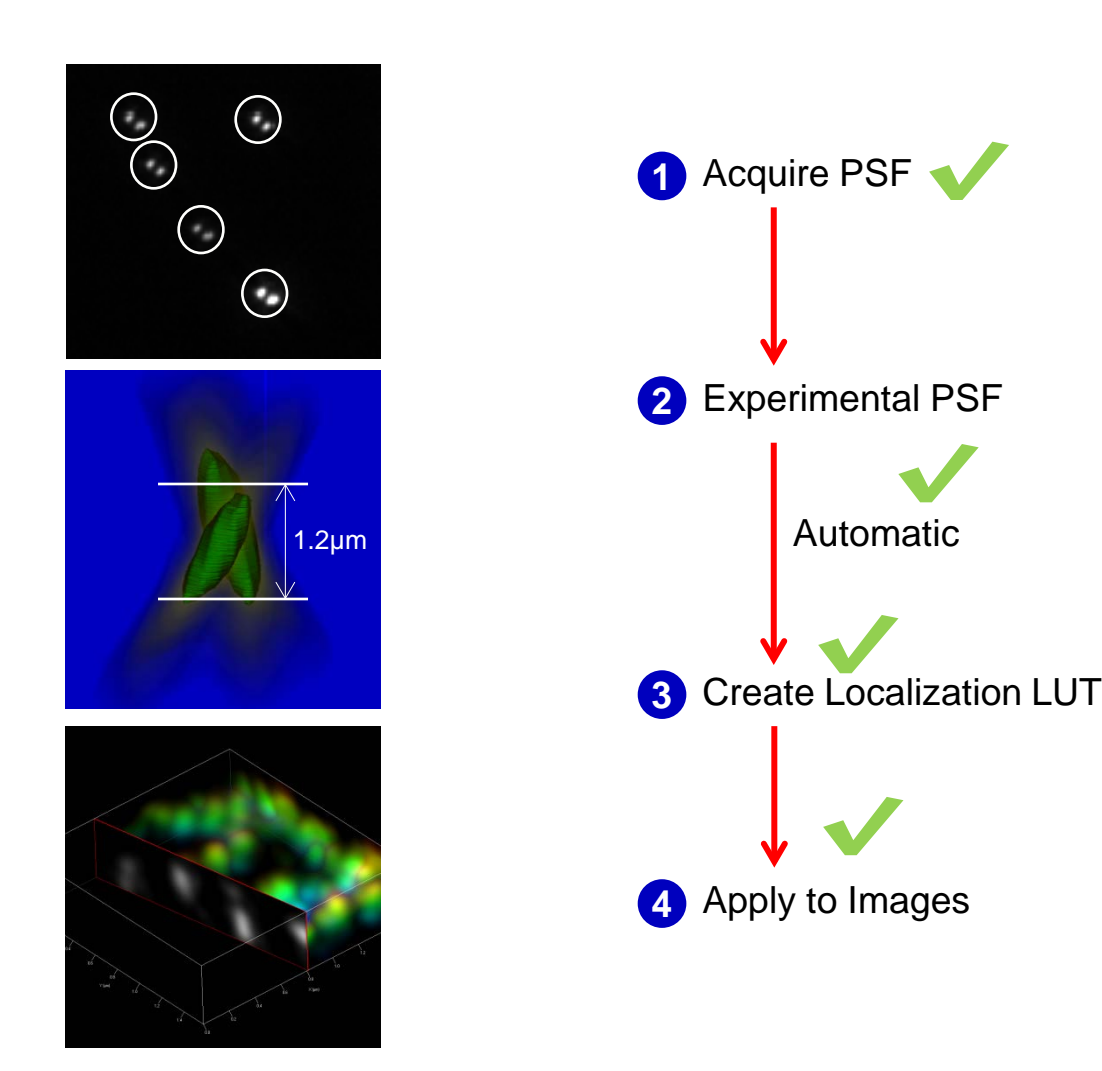

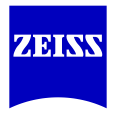

#### **Procedure:**

Requirement: There must be fiducials present in the images of both channels.

- 1) After processing the raw data, if both channels were acquired together separate each color as its own PALM file.
	- a. Perform fiducial drift correction on each channel image
	- b. Write down the x, y, z positions of the common fiducials between each color
	- c. Render the images with the desired lateral and axial resolution. Be sure to check that both colors have exactly the same pixel size and z-plane thickness.
	- d. Convert each channel to an image
- 2) Combine the two "convert to image" files into one image using the Channel Alignment function
	- a. Select the two colors into "input 1" and "input 2", check "input 2" box, uncheck "Fit" and apply.
	- b. Note: the data should be simply combined and not shifted/corrected.
	- c. Note: The file size of the combined image must be less than 4 GB.

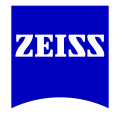

- 3) Use the Channel Alignment function again on the resulting image from step 2.
	- a. Select the result from step 2 above into "input 1"
	- b. Uncheck "input2", uncheck "fit"
	- c. Based on the x,y,z positions of the corrected fiducials you wrote in step **1b** above, calculate the average pixel shifts required for the channel alignment function:
		- i. Fiducial  $A = (Xa, Ya, Za)$ , and Fiducial  $B = (Xb, Yb, Zb)$
		- ii. Shift coefficient  $X = Xa-Xb$  / pixel size
		- iii. Shift coefficient  $Y = Ya-Yb$  / pixel size
		- iv. Shift coefficient Z = Za-Zb / zSliceThickness
	- d. Using only "LATERAL" alignment, manually enter the XYZ coefficients above into the channel alignment function.
		- i. Make sure the channels are properly matched ( $ID = 0$  is matched to first channel,  $ID = 1$ matched to second channel)
	- e. Hit Apply

Note 1: Consider the sign of the coefficients to make sure they are not flipped.

Note 2: The quality of the color fits depend critically on the quality of the fiducial drift correction. If you have poor fiducials or very few (2 or less), then the alignment may not be accurate.

*1a. Drift Correct using Fiducials*

#### Automatically detect fiducials:

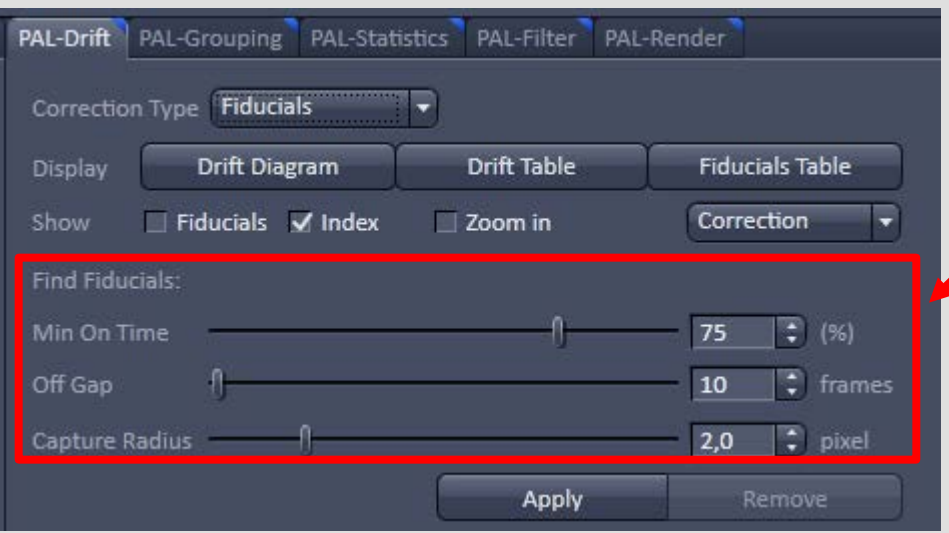

Camera pixel corresponds to 100nm (e.g. Capture Radius 2,0 = 200 nm)

Definition to auto-find fiducials. Fiducials can also be hand-picked

Hand-picking fiducials: see next slide

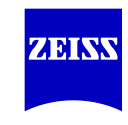

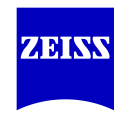

2

*1a. Drift Correct using Fiducials*

#### Hand select fiducials:

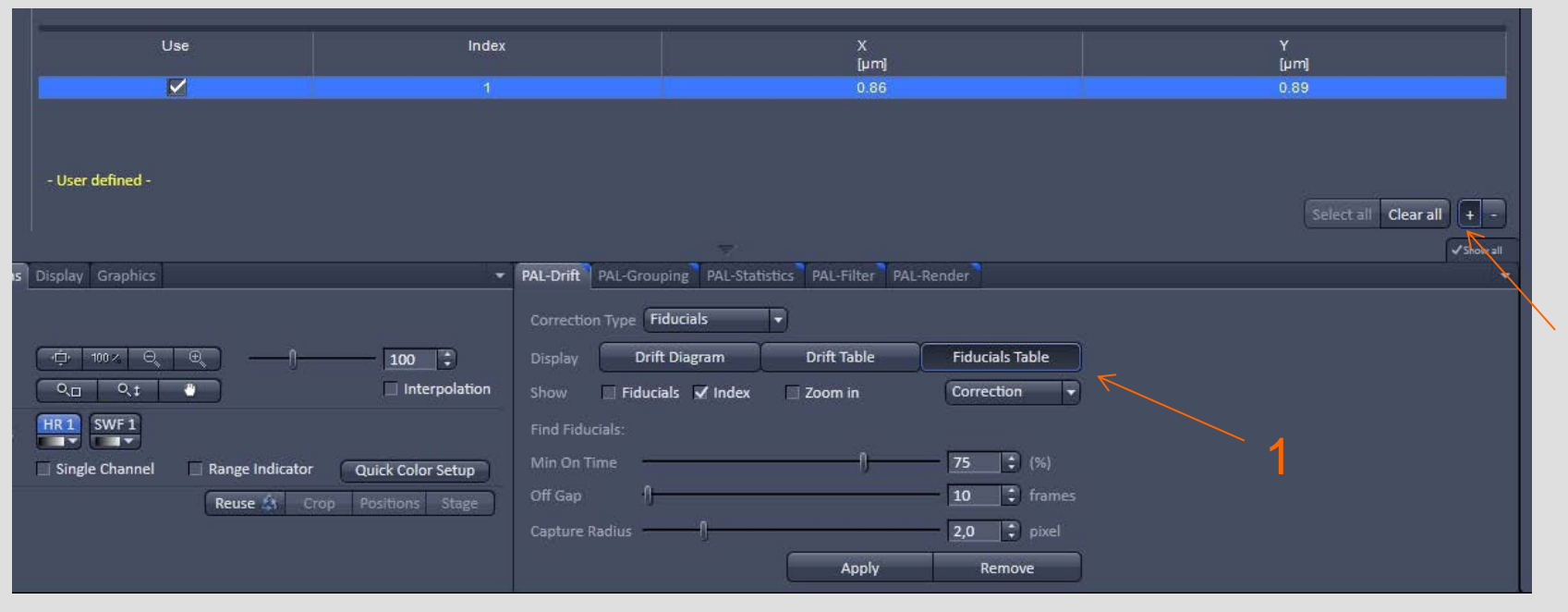

- 1. Select Fiducials Table
- 2. Click on (+) then hover over in image and click to select fiducial

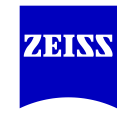

*1b. Write down x, y, z, positions of fiducials*

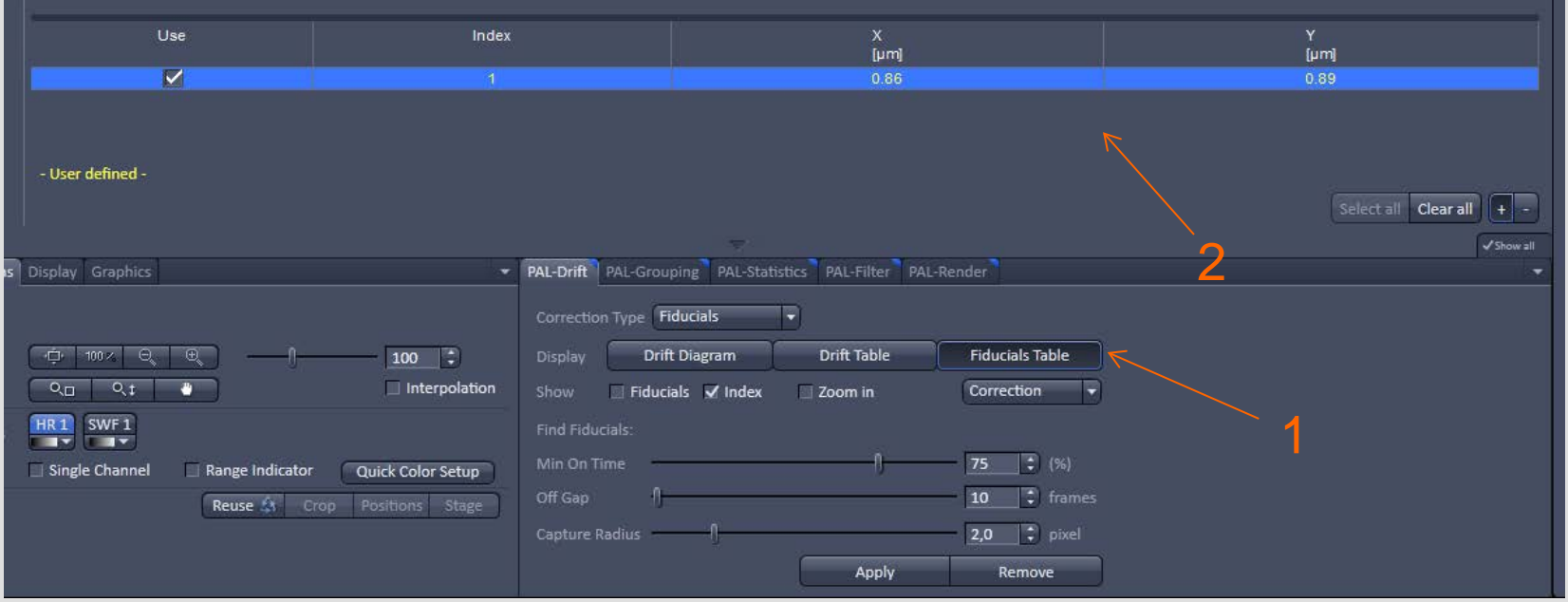

- 1. Select Fiducials Table
- 2. Write down the x, y, z positions of the common fiducials between each color

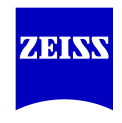

*1c-d. Render and convert to images*

- c. Render the images with the desired lateral and axial resolution. Be sure to check that both colors have exactly the same pixel size and z-plane thickness.
- d. Convert each channel to an image

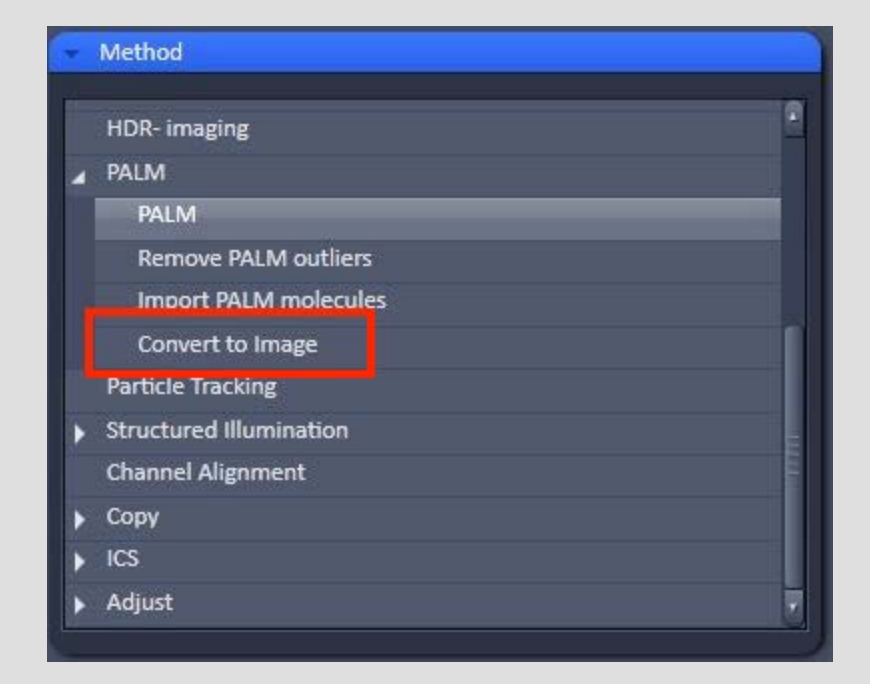

*2. Combine the two "convert to image" files*

2) Combine the two "convert to image" files into one image using the Channel Alignment function

- a. Select the two colors into "input 1" and "input 2", check "input 2" box, uncheck "Fit" and apply.
- b. Note: the data should be simply combined and not shifted/corrected.
- c. Note: The file size of the combined image must be less than 4 GB. If not, reduce the number of pixels or size of image.

**Uncheck "Fit"**

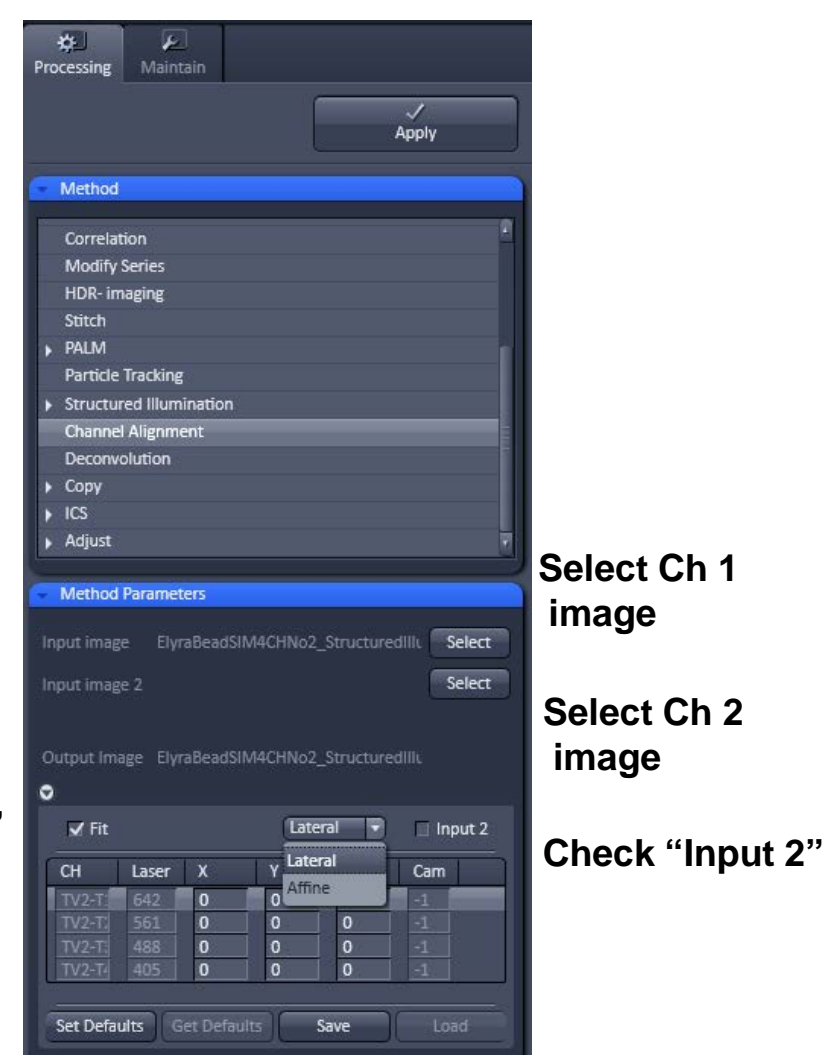

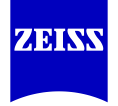

*3. Calculate shifts and align channels* 

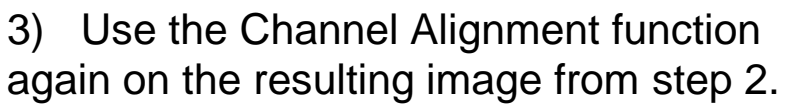

- a. Select the result from step 2 above into "input 1"
- b. Uncheck "input2", uncheck "fit"
- c. Based on the x,y,z positions of the corrected fiducials you wrote in step **1b** above, calculate the average pixel shifts required for the channel alignment function:
	- i. Fiducial  $A = (Xa, Ya, Za)$ , and Fiducial  $B = (Xb, Yb, Zb)$
	- ii. Shift coefficient  $X = Xa-Xb$  / pixel size
	- iii. Shift coefficient  $Y = Ya-Yb$  / pixel size
	- iv. Shift coefficient  $Z = Za-Zb$  / zSliceThickness **Uncheck "Fit"**

Continued on next slide…

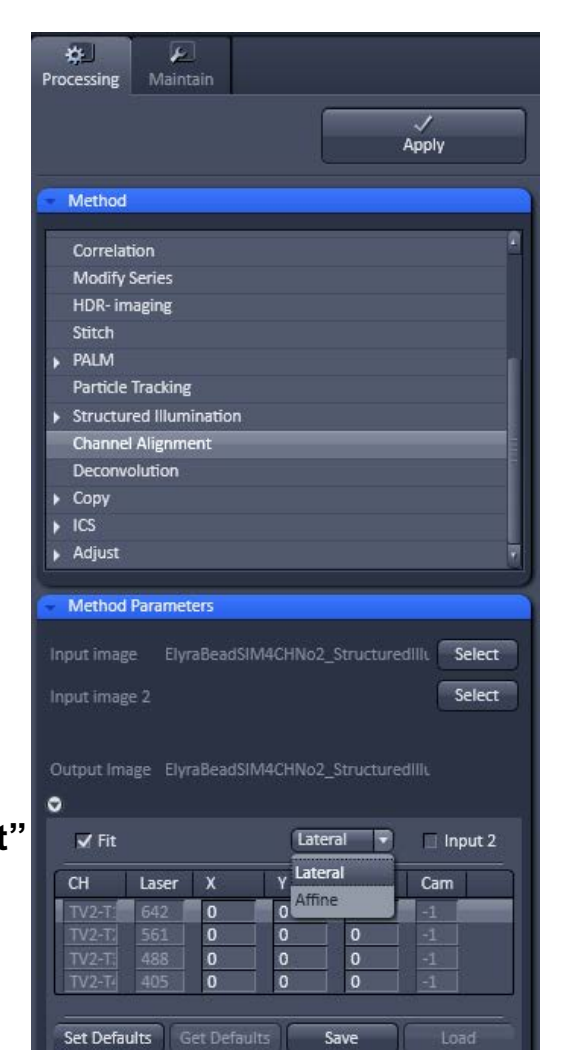

**Select combined image with "Input 1"**

**ZEN KR** 

**Uncheck "Input 2"**

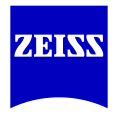

- a. Using only "LATERAL" alignment, manually enter the XYZ coefficients into the channel alignment function.
	- i. Make sure the channels are properly matched ( $ID = 0$  is matched to first channel,  $ID = 1$ matched to second channel)
- b. Hit Apply

Note 1: Consider the sign of the coefficients to make sure they are not flipped.

Note 2: The quality of the color fits depend critically on the quality of the fiducial drift correction. If you have poor fiducials or very few (2 or less), then the alignment may not be accurate.

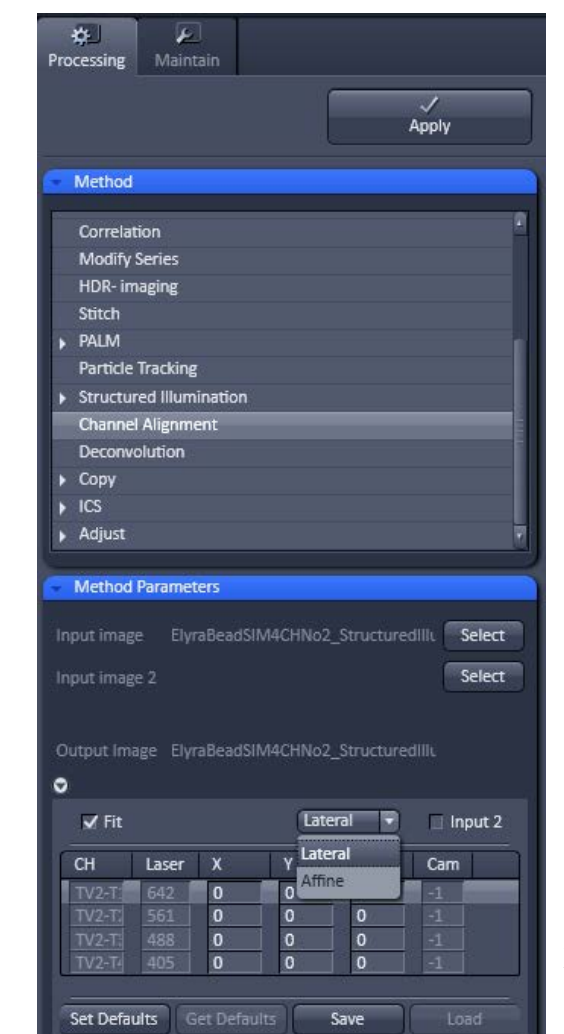

**Choose "Lateral"**

#### **Fill in desired x, y, z shifts**

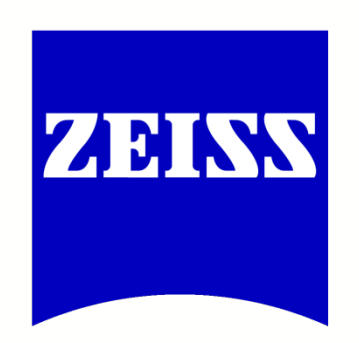

# We make it visible.